**Ending the Auction:**  *Winning Bid Cash or Check Payment Process*

betterworld

In this guide, we will lead you through the end of auction process, specifically how to note in your dashboard that you have collected or will be collecting cash or check payments from your winning bidders in an auction.

## Head to your auction dashboard, and in the "overview" section, close the auction.

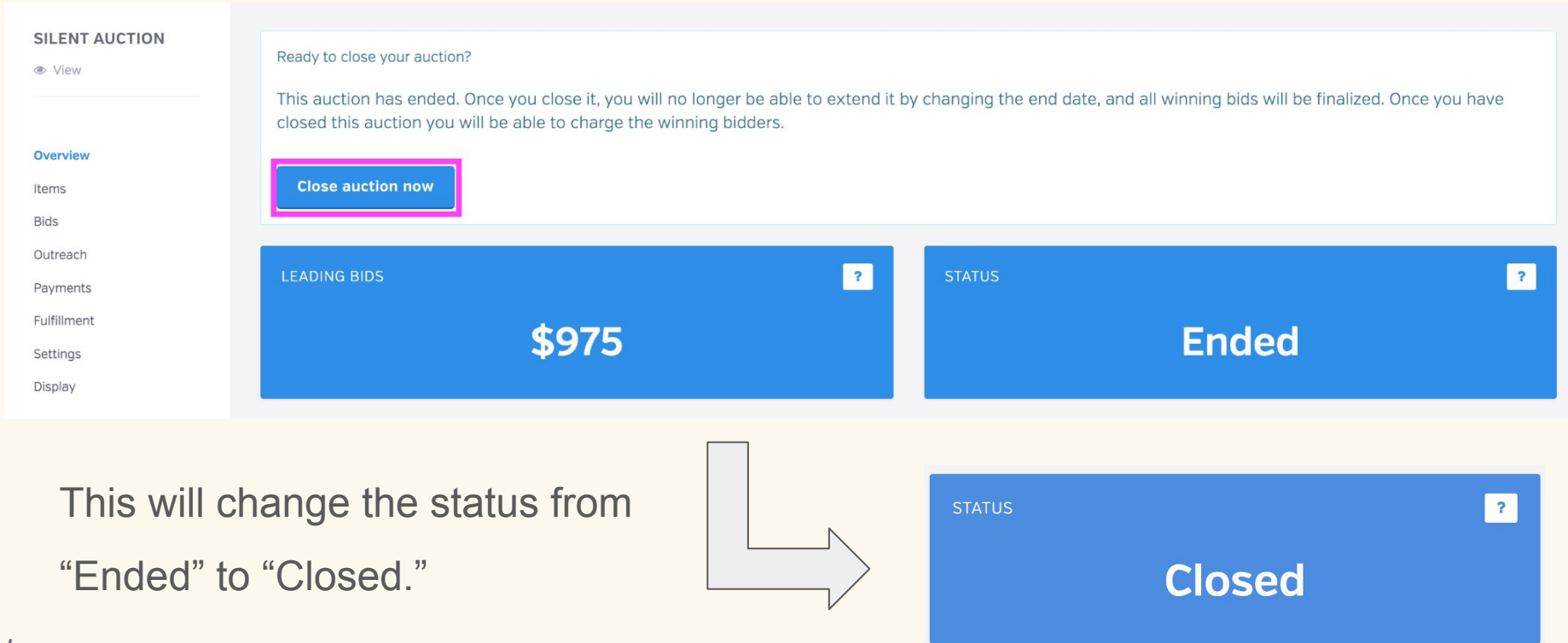

Once the auction is "Closed" you will automatically be redirected to the "Payments" section of the auction.This is where you will see a list of the winning bidders. **You will click "Charge now" only if ALL bidders are paying by card**, as this will automatically process all card payments. If some are paying by cash or check, **do not** select "Charge now" yet.

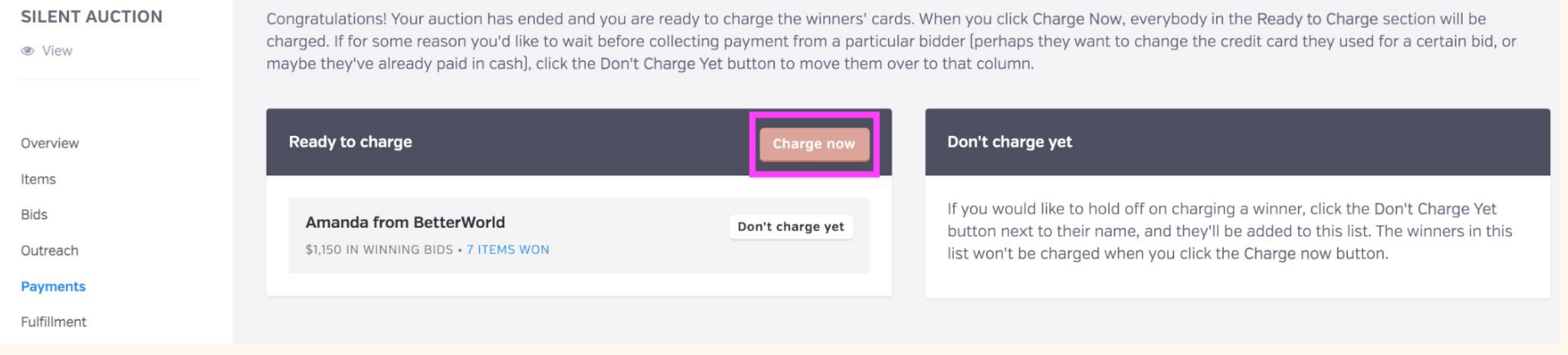

# If they are paying by cash or check, here is where you will select "Don't charge yet" which will remove them from the "Ready to charge" column.

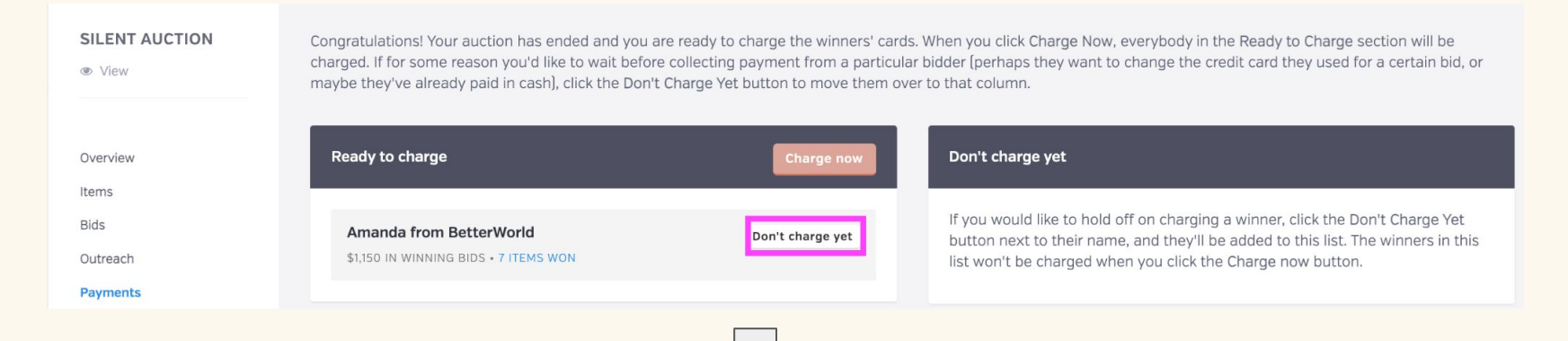

If you did this accidentally, just click "Ready to charge" to move them back to the "Charge" column.

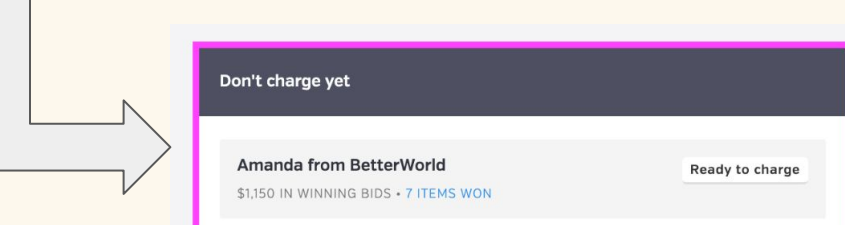

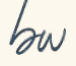

## Once all of the winning bidders who are paying by cash or check are moved to the "Don't charge yet" column, you can click "Charge now."

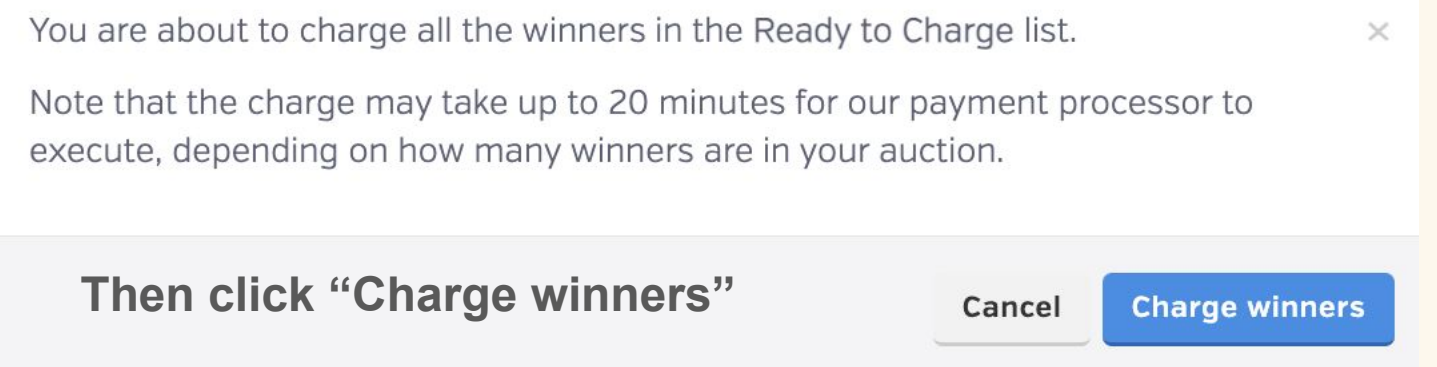

You will see this screen while charges are being processed. This may take several minutes.

Your selected auction winners are currently being charged.

This may take several minutes, depending on how many winners you selected for processing. Please refresh the page later for a full report.

Refresh the page… Great! The charge was successful, and the "Payments" tab will now show a list of all payments processed.

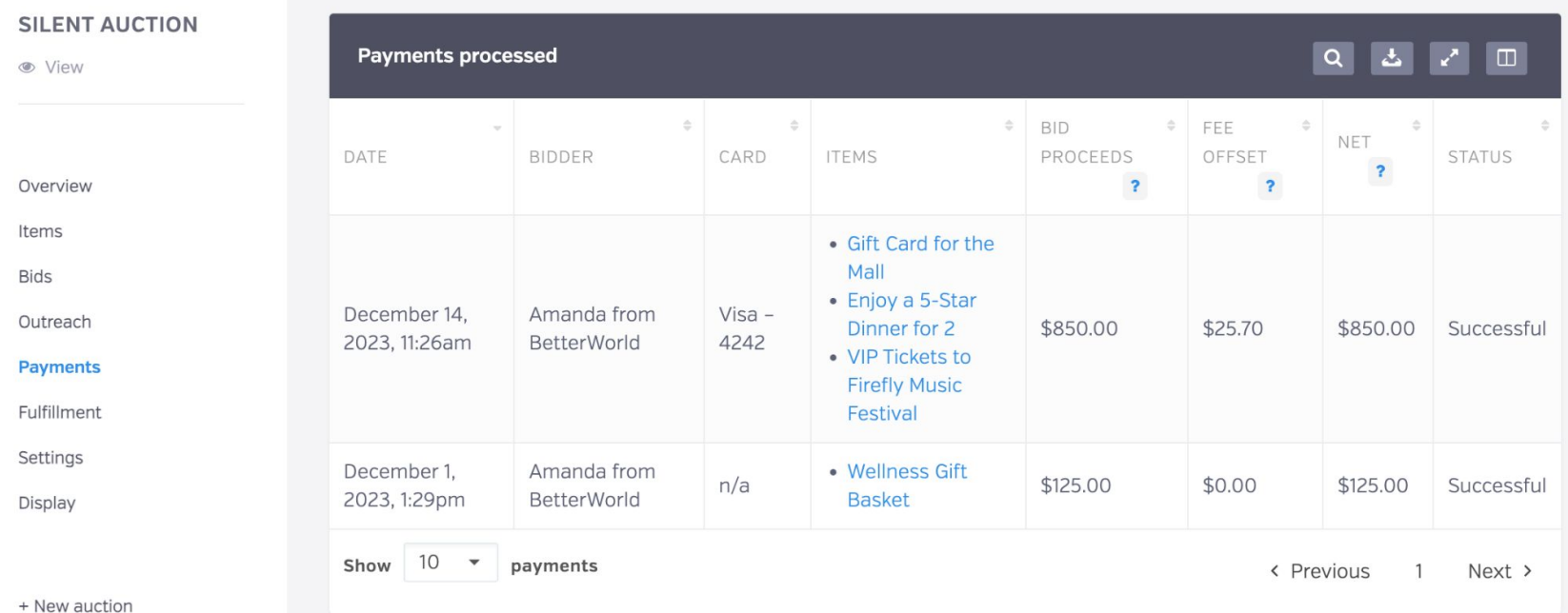

All the winning bidders paying by card were automatically charged, and a receipt was emailed. The receipt will list all of the items they won and the total amount their card was charged. It will also have a link that takes them to the fulfillment center to arrange to receive their items.

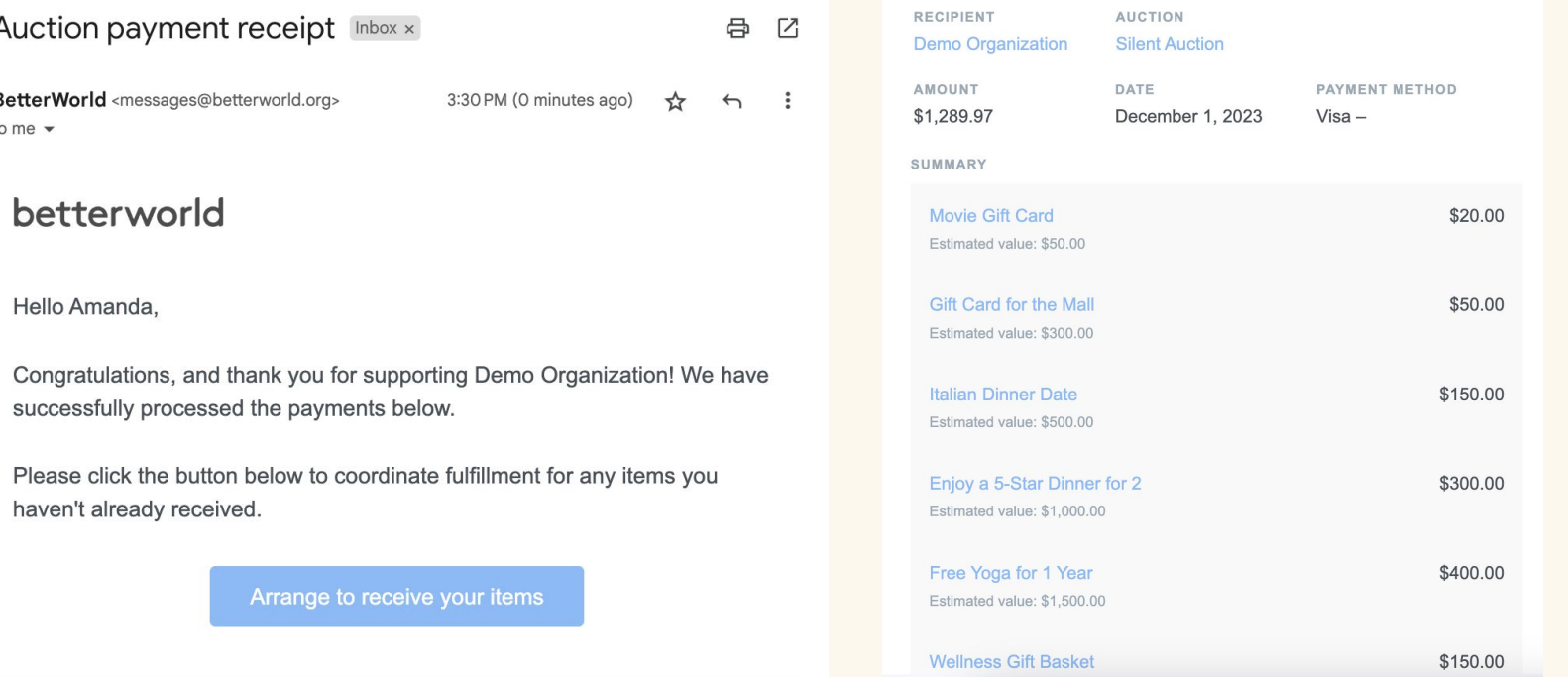

### betterworld

Note that any charges marked as "Don't charge yet" paid for by cash/check will not receive an email receipt. This is because there were no charges processed through BetterWorld. The winners can still access the Fulfillment center by clicking the item they won in the email they received notifying them that they won when you closed the auction.

#### **Congratulations, Amanda!**

Thank you for supporting Demo Organization, and congratulations on winning the items below. This overview is not a receipt; you will receive a separate receipt email for any charges collected.

Click an item name below to go to the Fulfillment Center and arrange for receiving your item.

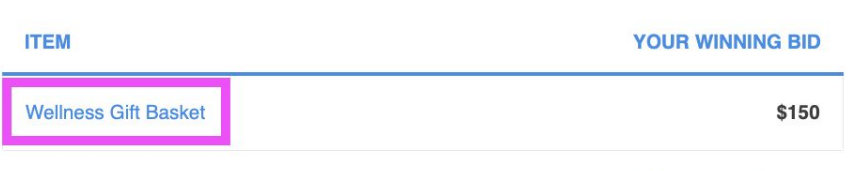

The charge on your credit card statement will be from "BETTERWORLD". View transaction history >

#### Fundraising should be free.

BetterWorld wants to help nonprofits raise more, and keep all of what they raise! If there's an organization you care about, tell them about us, and let's build a better world together.

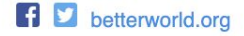

Next, head to the "Fulfillment" section of the auction. This is where you can connect with the winners. Click "Open" to be brought to the Fulfillment center.

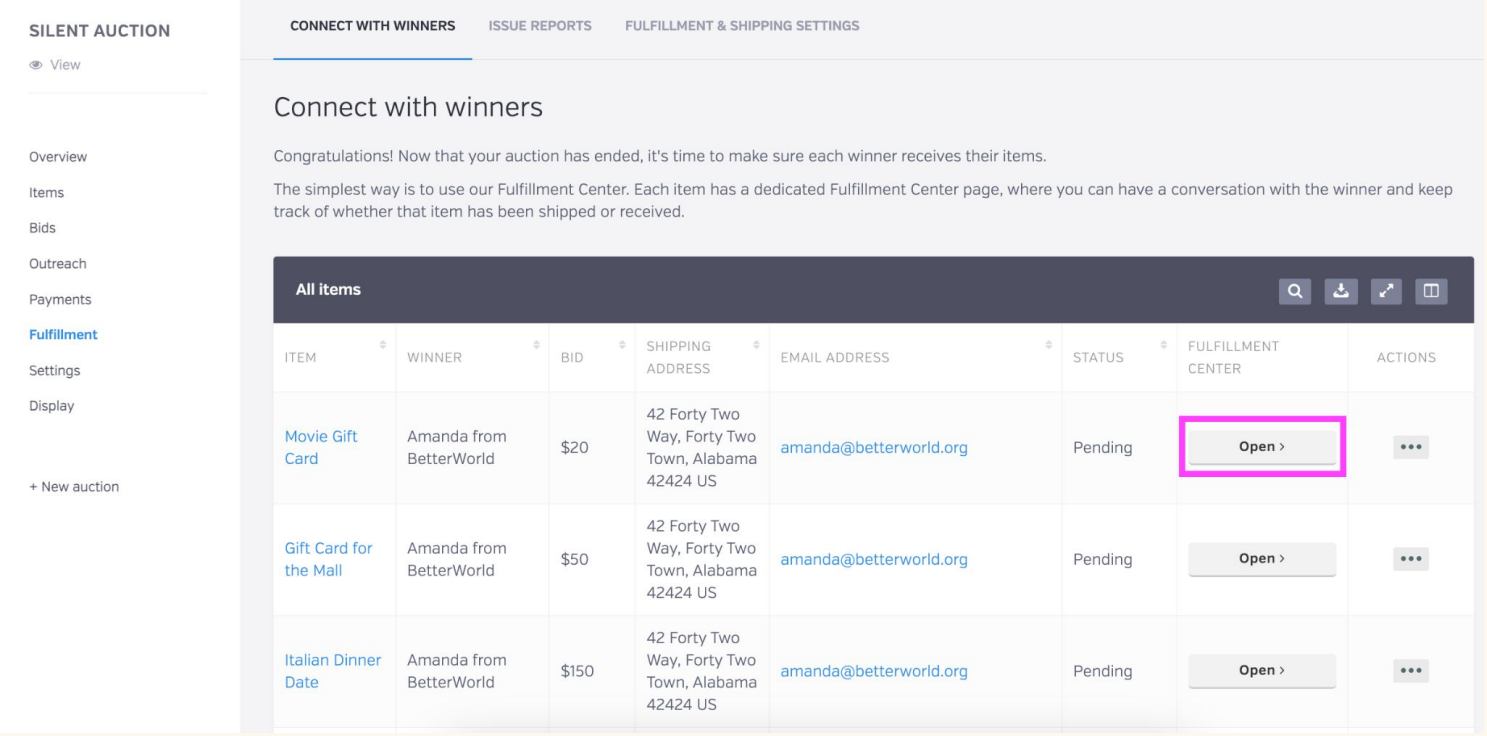

Of note, the "Status" column in the Fulfilment section will change depending on if the item is pending, **pending payment** (you must mark item has been paid for), awaiting pickup, awaiting shipping payment, ready to ship, pending discussion, or received.

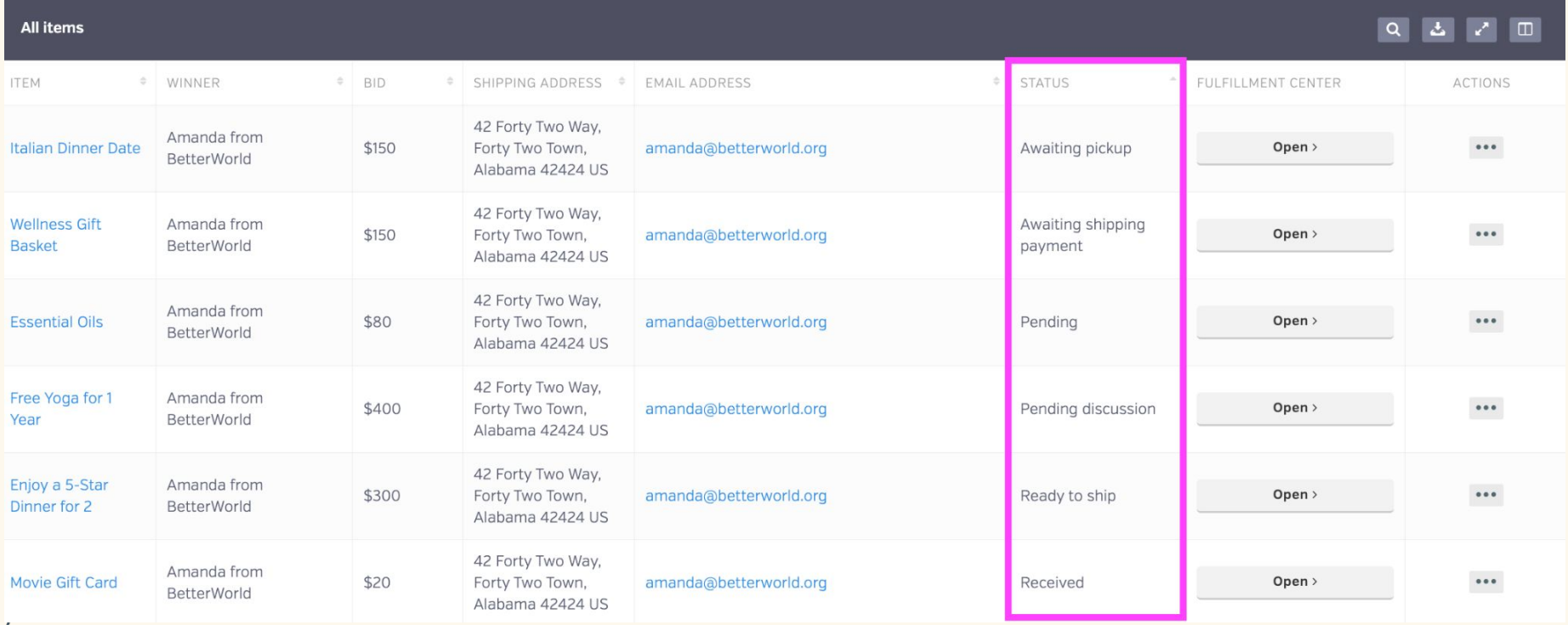

In the fulfillment center, you will see the payment status, as well as the fulfillment status for that particular item that you "opened." This is where you can mark that the winner of this item has paid by cash/check.

#### **PAYMENT STATUS**

Unpaid. You have not charged this winner yet. You can charge them on the Payments page, or mark their payment as having been received by cash/check using the button below.

Mark paid by cash/check

#### **FULFILLMENT STATUS**

### **Waiting on payment**

Note that items paid for by cash/check will be listed in the "Payments & Payouts" section of your dashboard, under "Payments received" > "Offline"

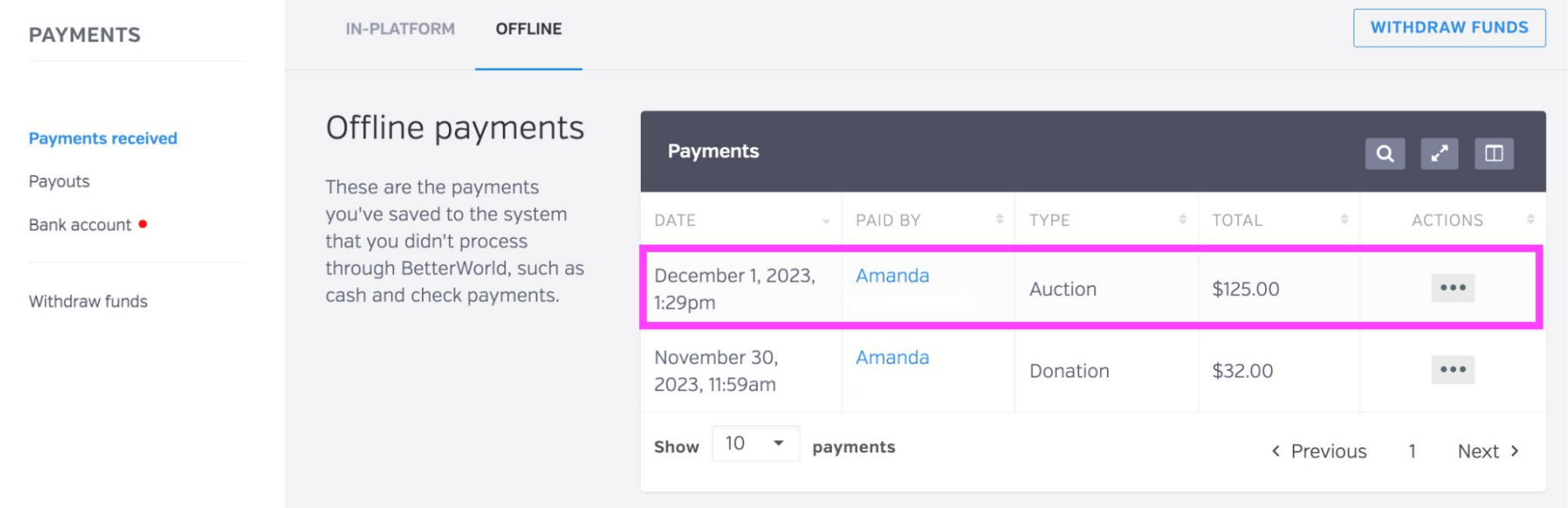

**Ending the Auction:**  *Winning Bid Cash or Check Payment Process*

betterworld